# Come aggiungere commenti alle immagini ricevute su Classroom.

Quando l'invio di file immagini da parte degli studenti è indispensabile

- È sempre sconsigliabile richiedere l'invio dei compiti attraverso la fotografia del quaderno per la correzione dei compiti.
- Attraverso una foto la correzione è lunga e laboriosa e non porta mai a buoni risultati. In Gsuite esistono altri modi per effettuare la correzione di un compito.
- In alcuni casi, l'invio del compito attraverso una foto, però è indispensabile:
- Alunno che non sa portare avanti l'esercizio di matematica perché sbaglia a mettere in colonna;
- Richiesta di un disegno tecnico; ecc.

• Aprire il corso che è stato creato in precedenza.

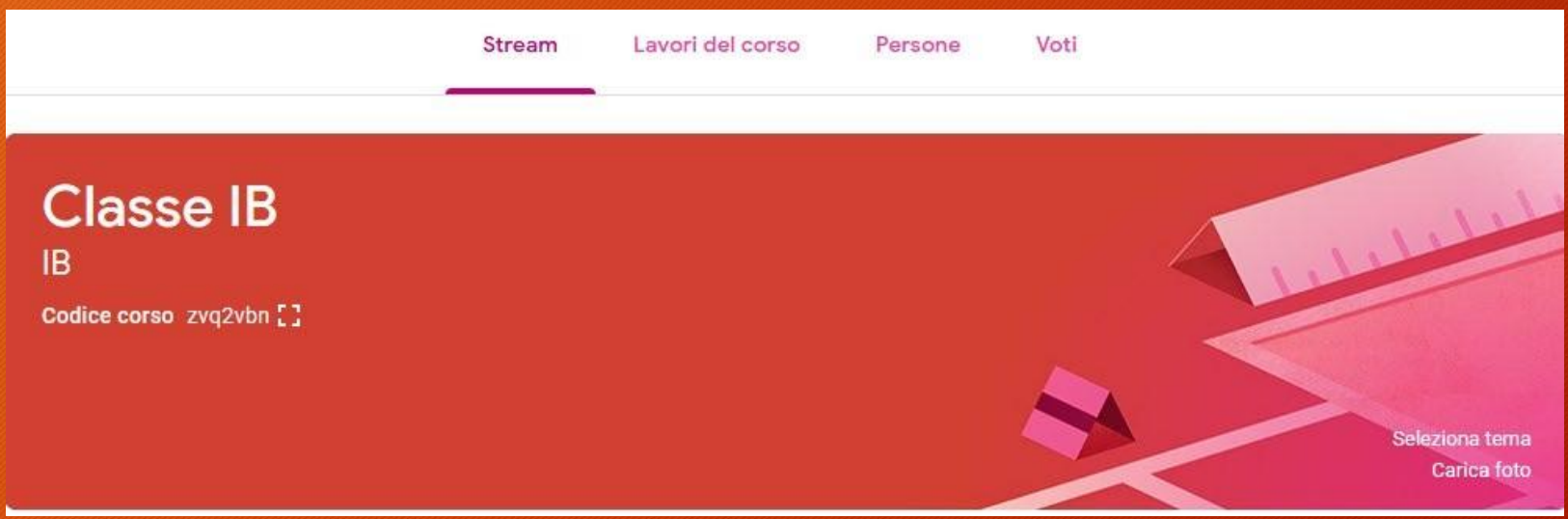

• In alto al centro cliccare su 'Lavori del corso'

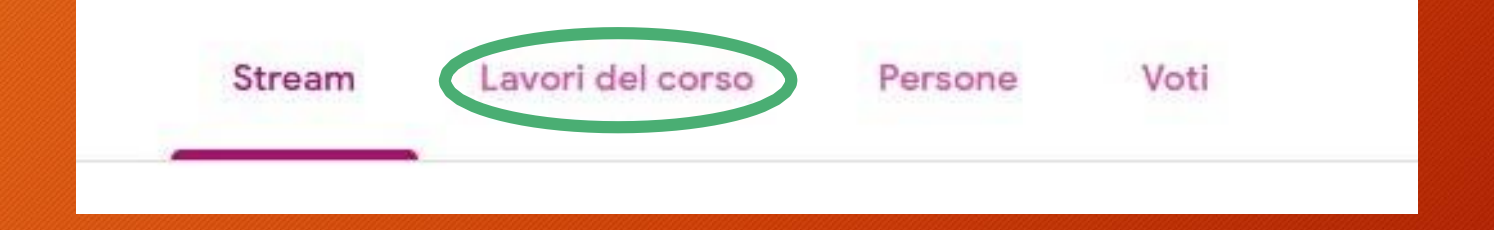

- Cliccare su 'Crea'
- Si aprirà un menu in cui scegliere cosa assegnare
- Cliccare su 'Compito'

#### Crea

#### Assegna lavoro al tuo corso qui

- 圁 Crea compiti e domande
- 囯 Utilizza gli argomenti per organizzare i lavori del corso in moduli o unità
- ↑. Ordina il lavoro nel modo in cui vuoi che lo visualizzino gli studenti

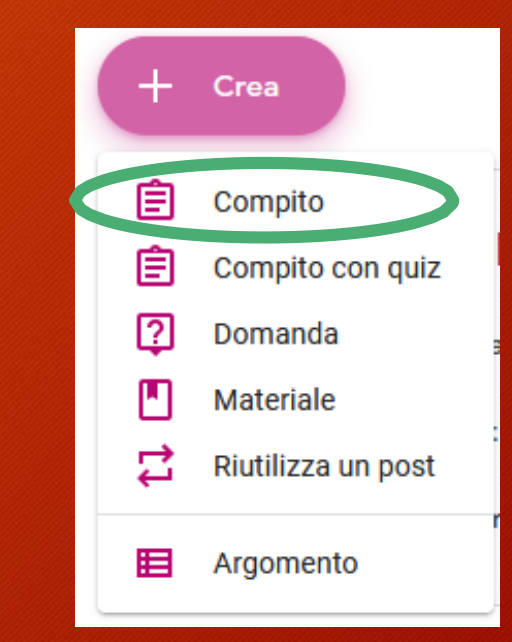

#### • Compilare il campo 'Titolo'

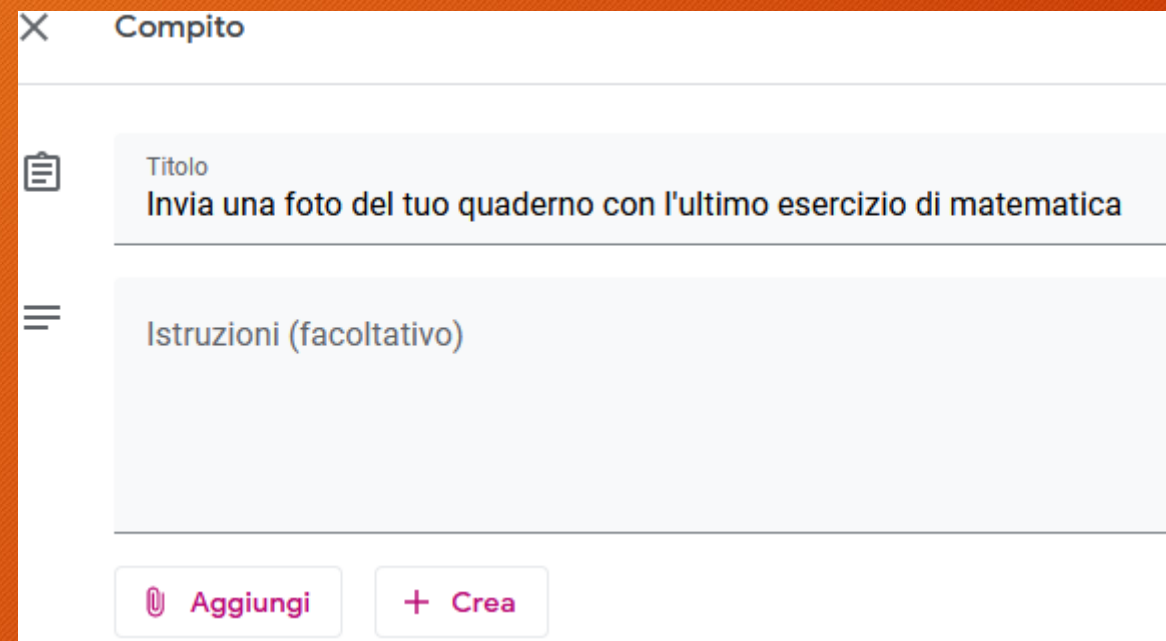

In questo caso è una richiesta indirizzata a un solo alunno che solitamente è molto disordinato per poter dare consigli mirati.

• Cliccare in alto a destra su 'Assegna' per inviare la richiesta allo studente.

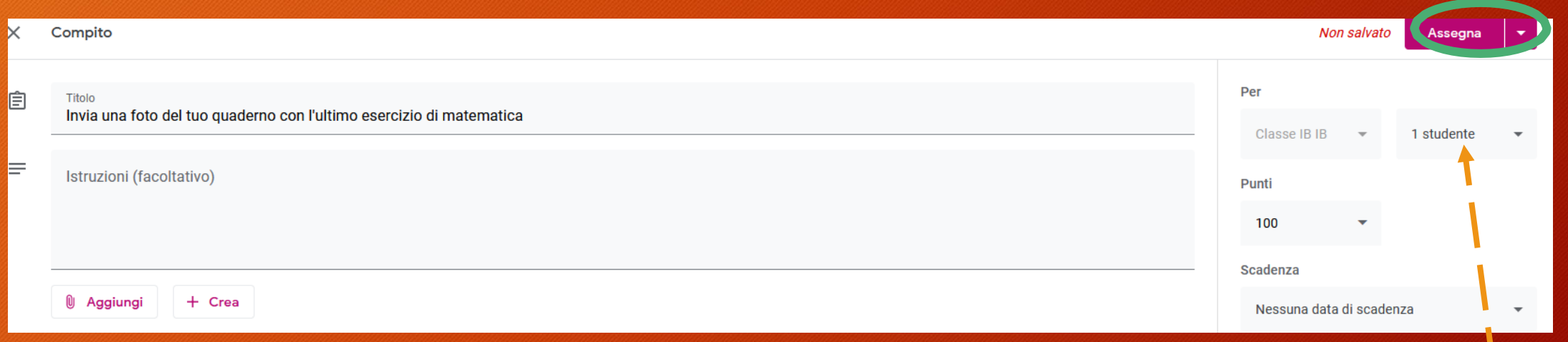

Non sarà inviato a tutta la classe ma soltanto ad uno studente

• L'alunno sul suo Classroom vedrà il corso che rappresenta la sua classe e ci cliccherà sopra per entrare.

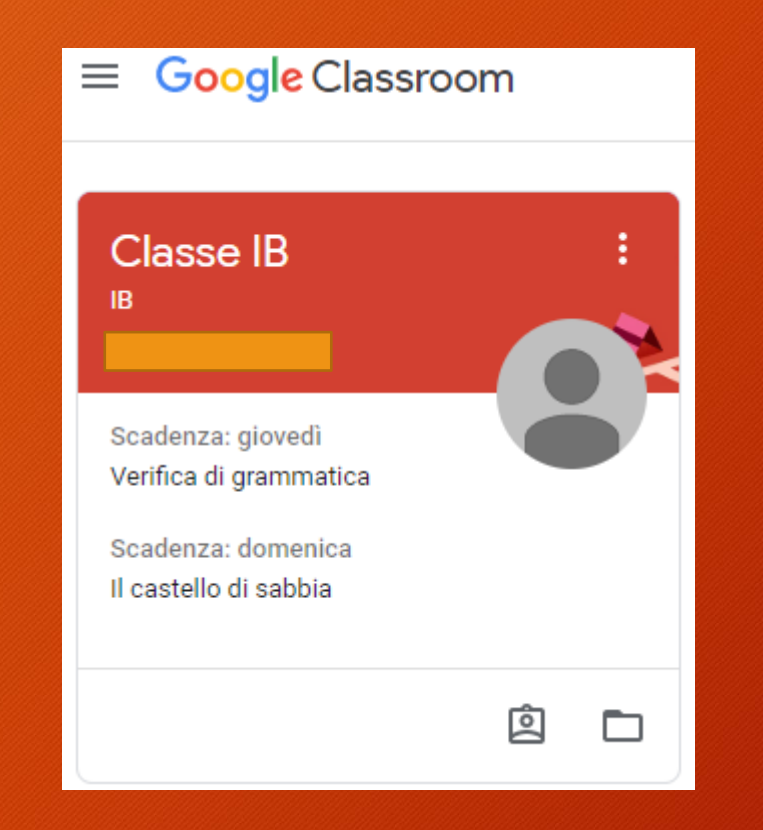

• Entrato nel suo corso, cliccherà su 'Lavori del corso' per vedere nel dettaglio cosa è stato assegnato. In questo caso la nostra richiesta fi inviare la foto del quaderno.

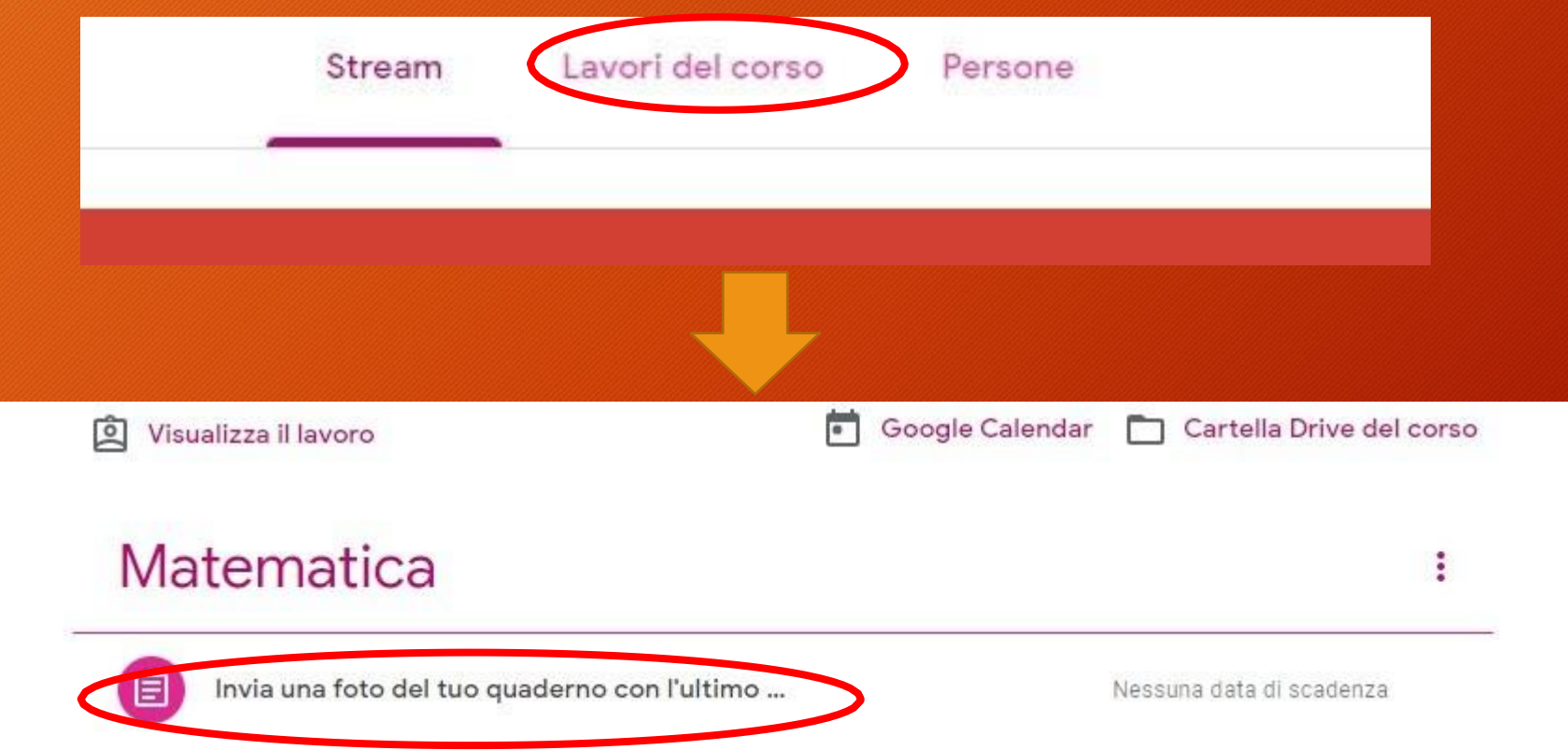

• Cliccando su 'Invia una foto del tuo quaderno con l'ultimo…' apparirà la dicitura 'Visualizza compito'

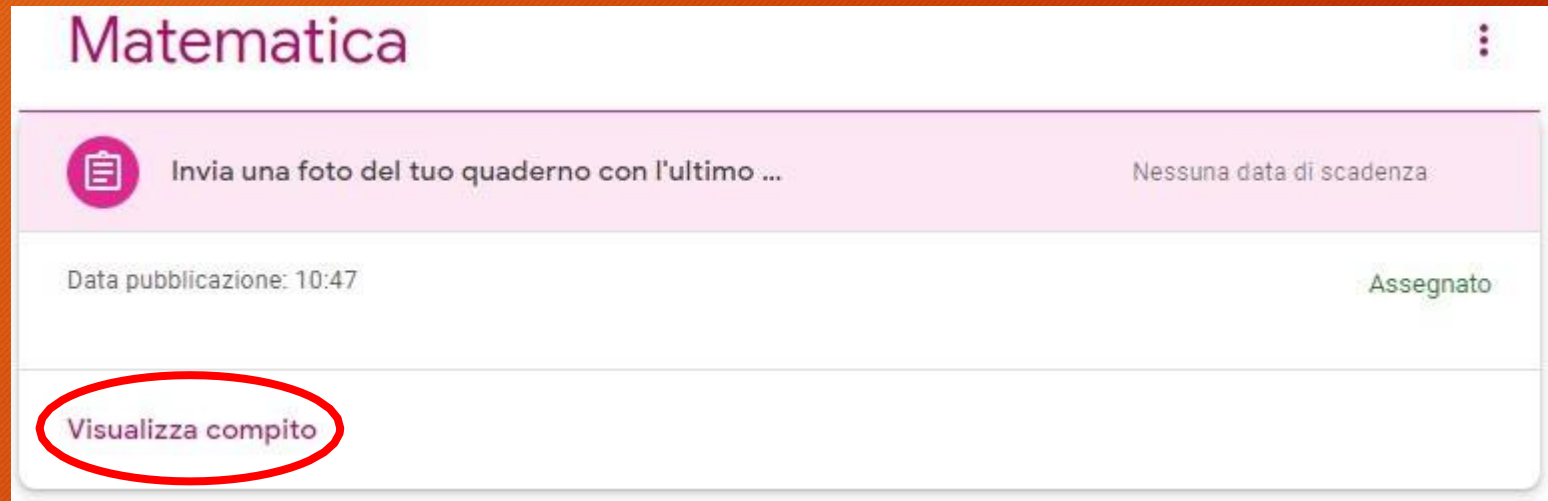

• Nella nuova finestra, lo studente dovrà cliccare sul pulsante 'Aggiungi o crea' per inserire la foto del quaderno.

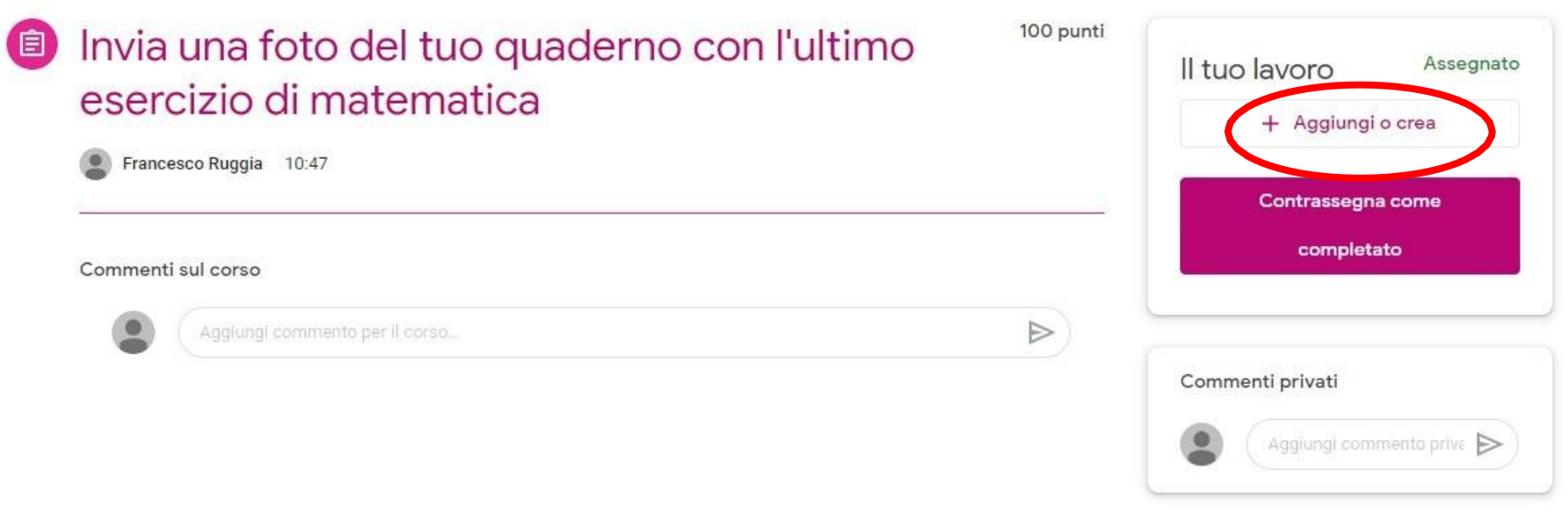

- Cliccando 'Aggiungi o crea' si aprirà un menu dove dovrà cliccare su 'File' per andare a caricare l'immagine presente sul suo pc.
- Cliccare su 'Seleziona file dal dispositivo' per andare a selezionarla.

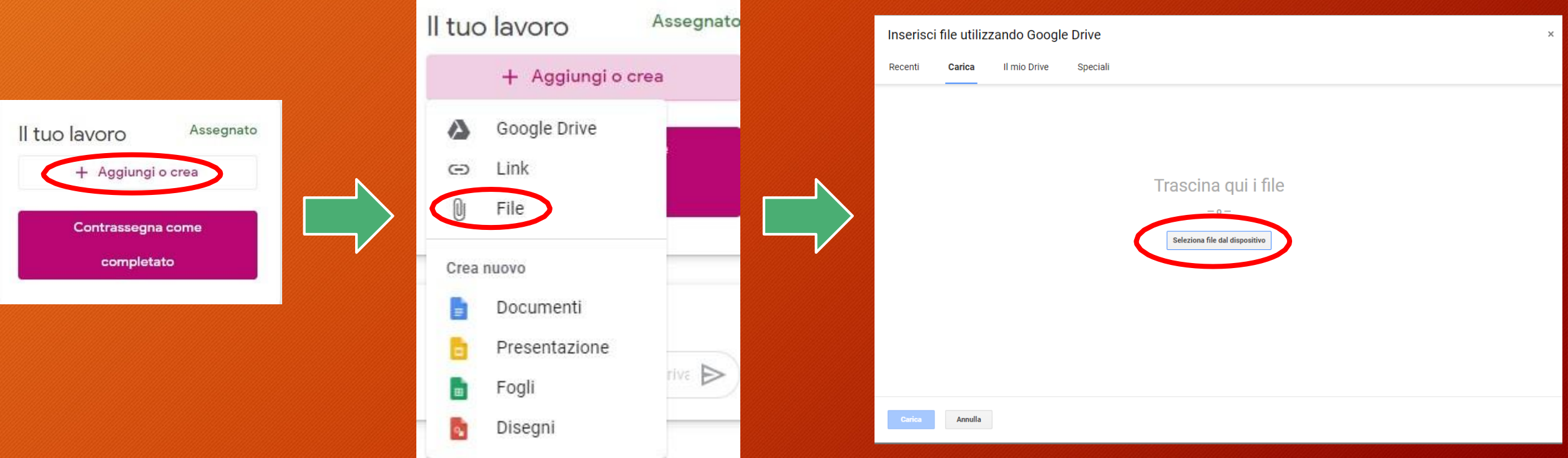

#### • Scelta l'immagine da inviare al docente cliccare su 'Carica'

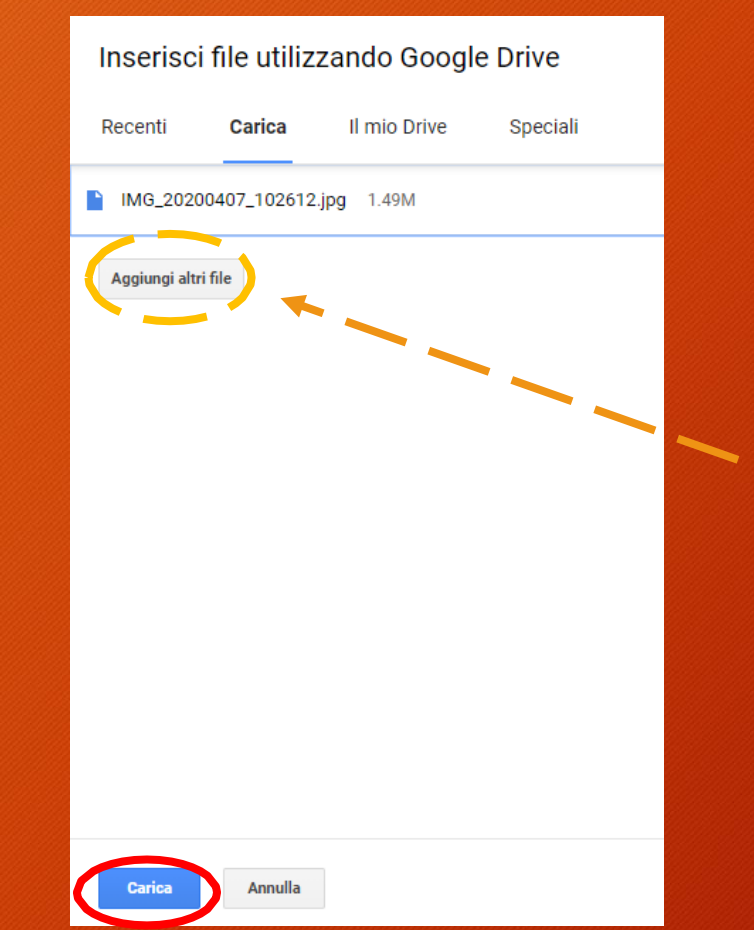

Se l'esercizio è stato svolto su più pagine, lo studente potrà caricare le altre foto cliccando su questo pulsante

• L'immagine è stata caricata e lo studente non dovrà far altro che cliccare sul pulsante 'Consegna' per inviare il compito all'insegnante.

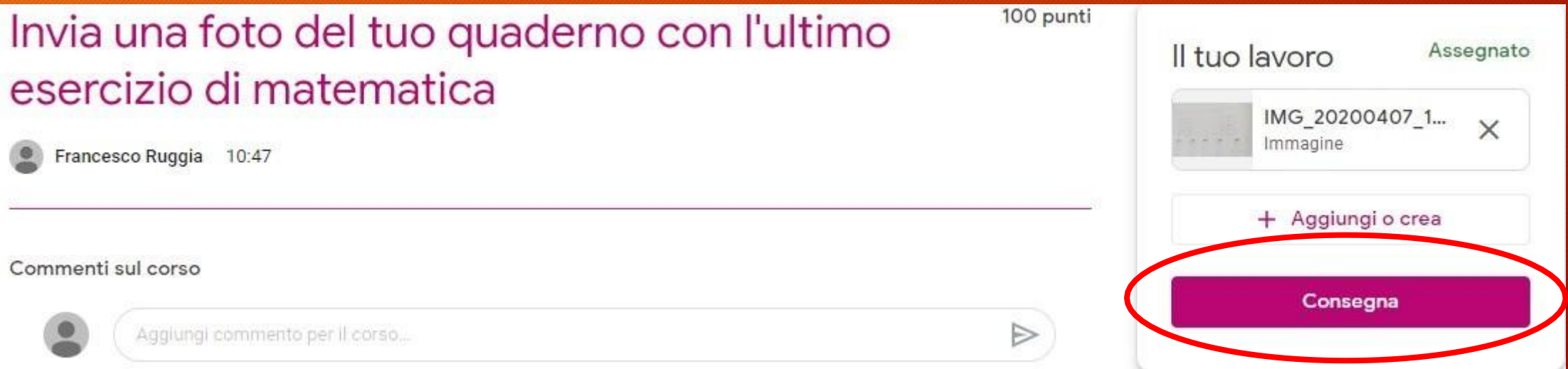

- Dopo che lo studente ha inviato il compito, l'insegnante cliccando sul compito assegnato vedrà che è stato consegnato.
- Per visualizzarlo cliccare su 'Visualizza compito'

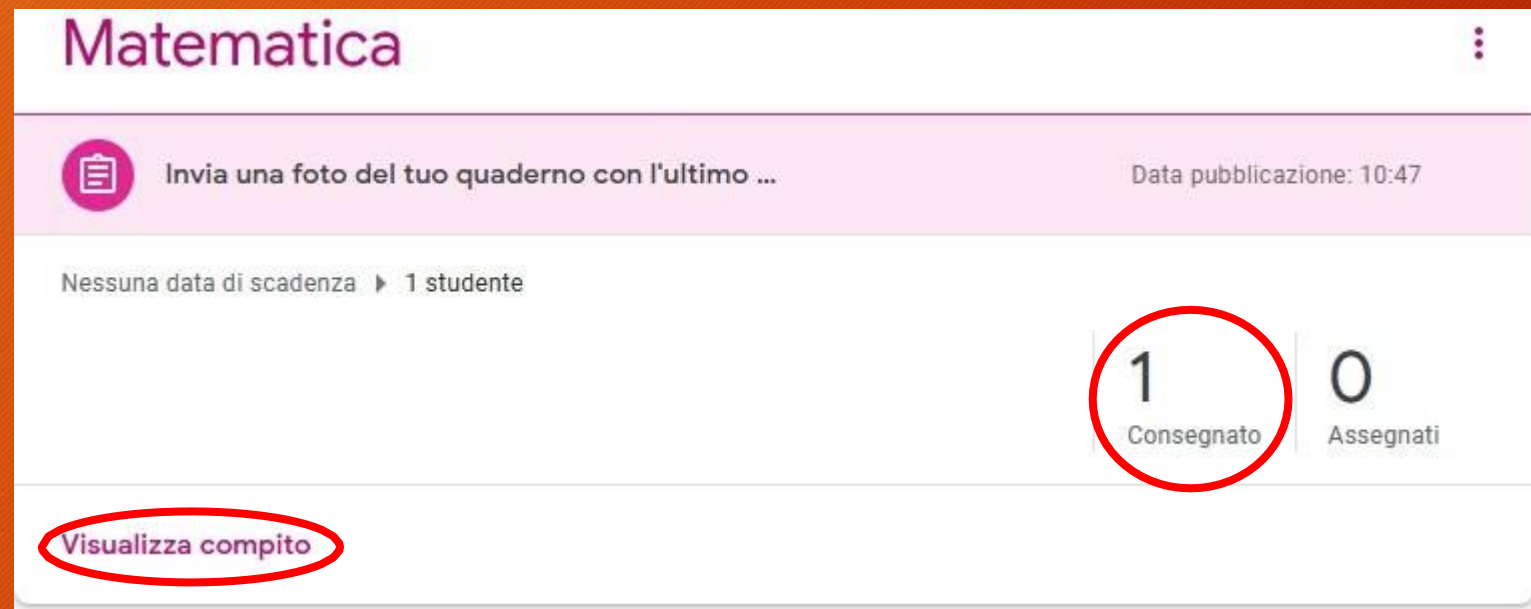

- Apparirà il nome dello studente che ha consegnato (in questo caso Alunno 1) e l'anteprima del file allegato.
- Cliccare sul file per aprirlo

Invia una foto del tuo quaderno con l'ultimo esercizio di matematica Consegnato Assegnati Tutti Alunno<sub>1</sub> 20200407 Consegnat

#### • Ecco cosa vedrà l'insegnante.

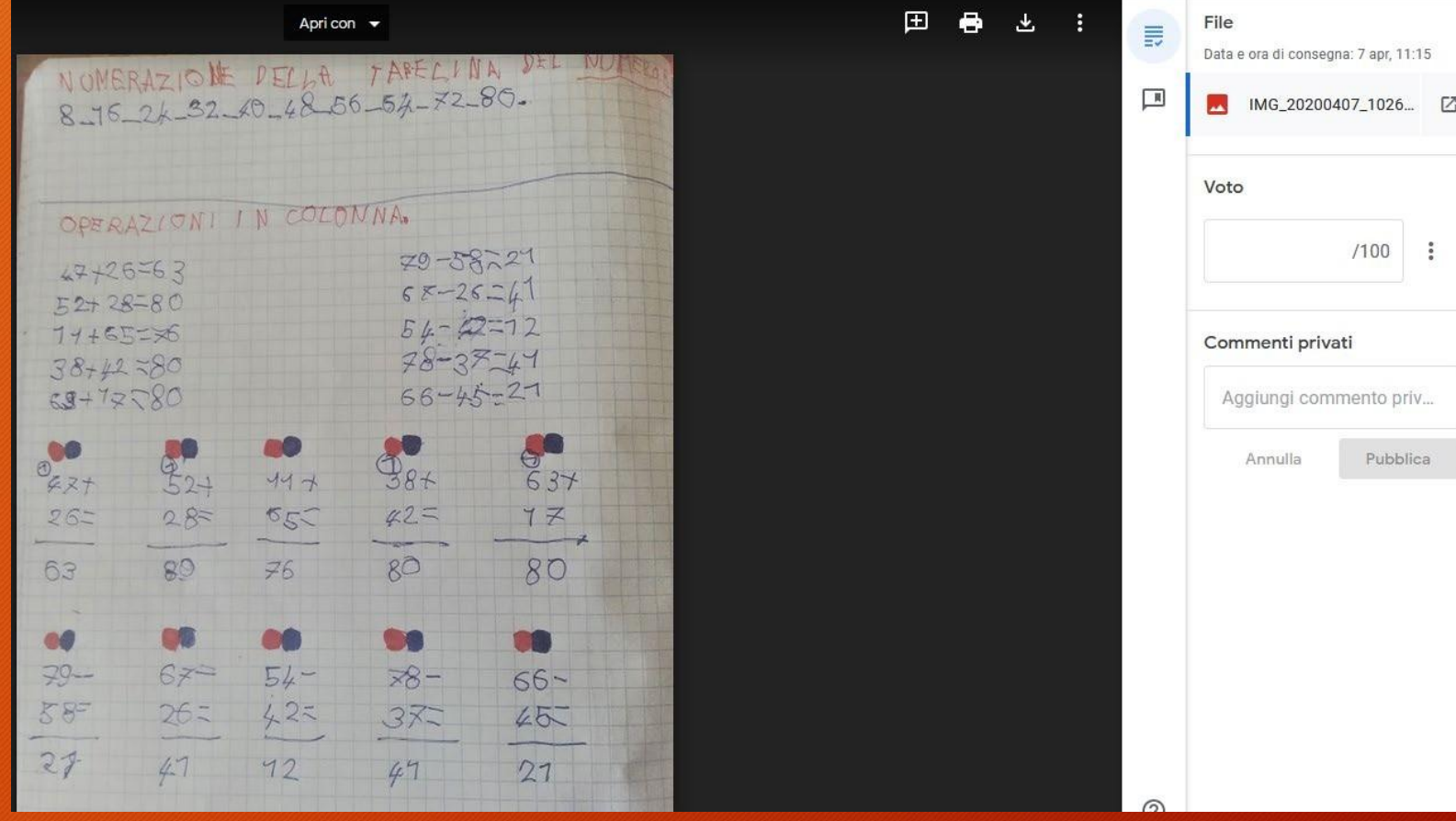

- Sulla fotografia il docente potrà inserire dei commenti.
- Cliccare con il tasto sinistro del mouse e trascinare per delimitare un'area.
- Delimitata l'area prescelta staccare il dito dal mouse per far apparire la casella dove inserire il commento.
- Dopo aver scritto il commento cliccare su 'Commenta' per renderlo definitivo.

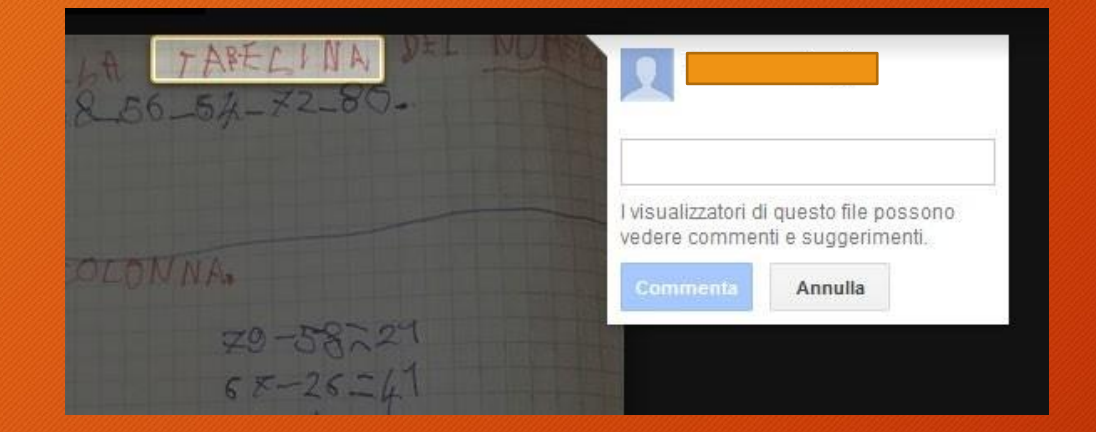

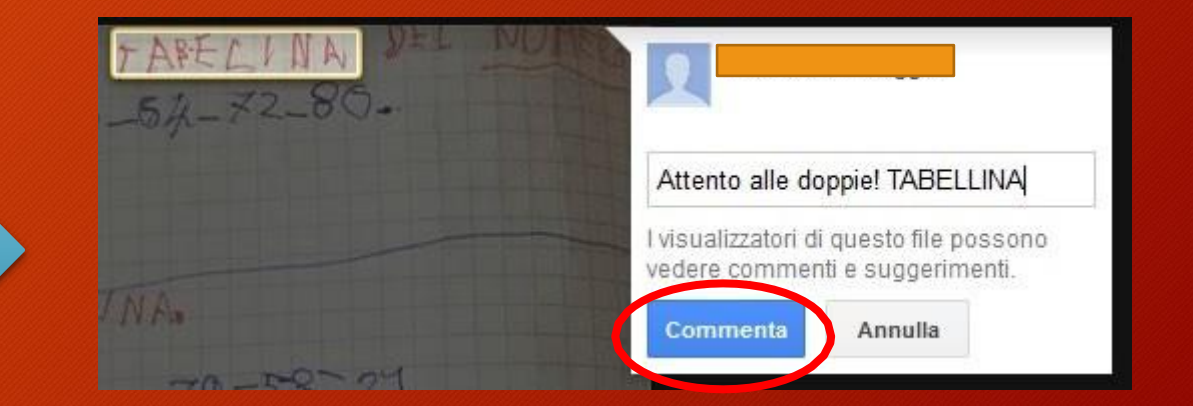

• Posso fare la stessa cosa anche su altre zone della fotografia.

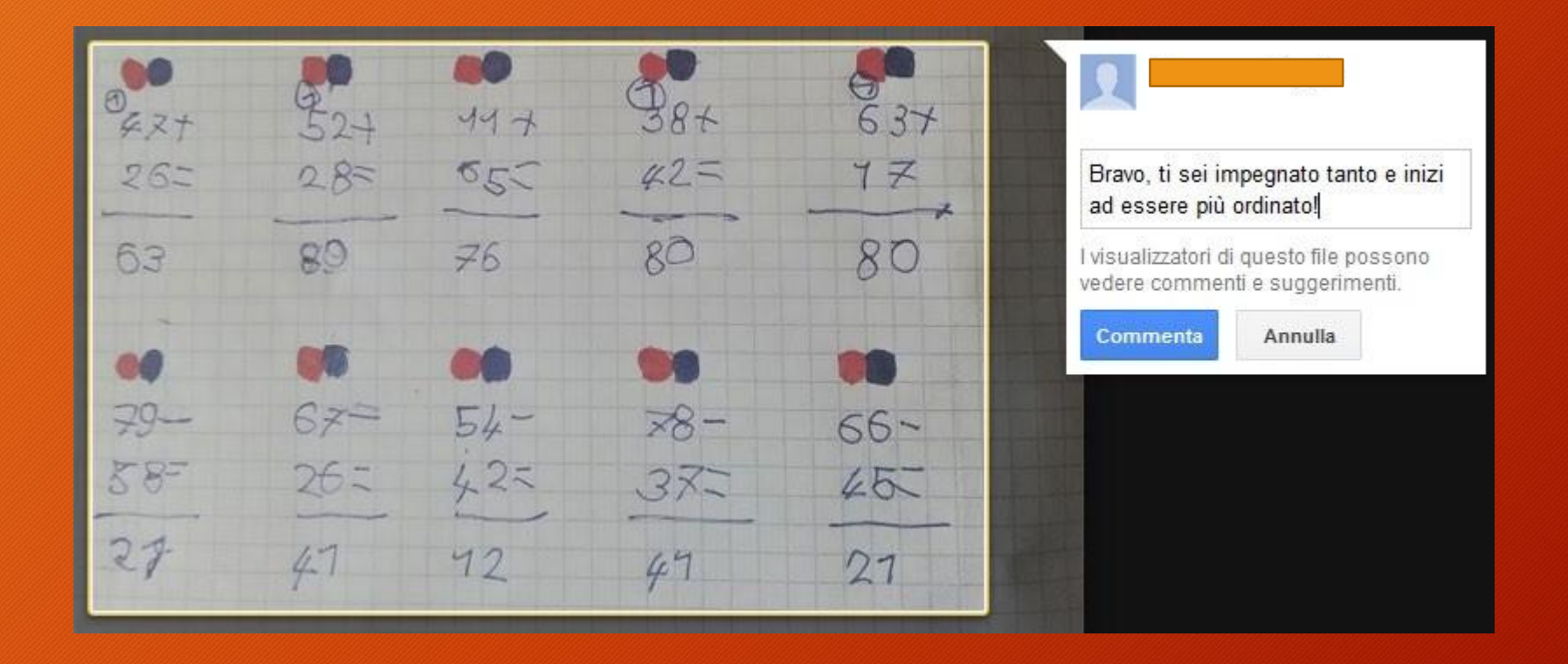

#### • Ecco come appare il lavoro eseguito sull'immagine.

Sono racchiuse da un rettangolo giallo tutte le parti commentate della foto

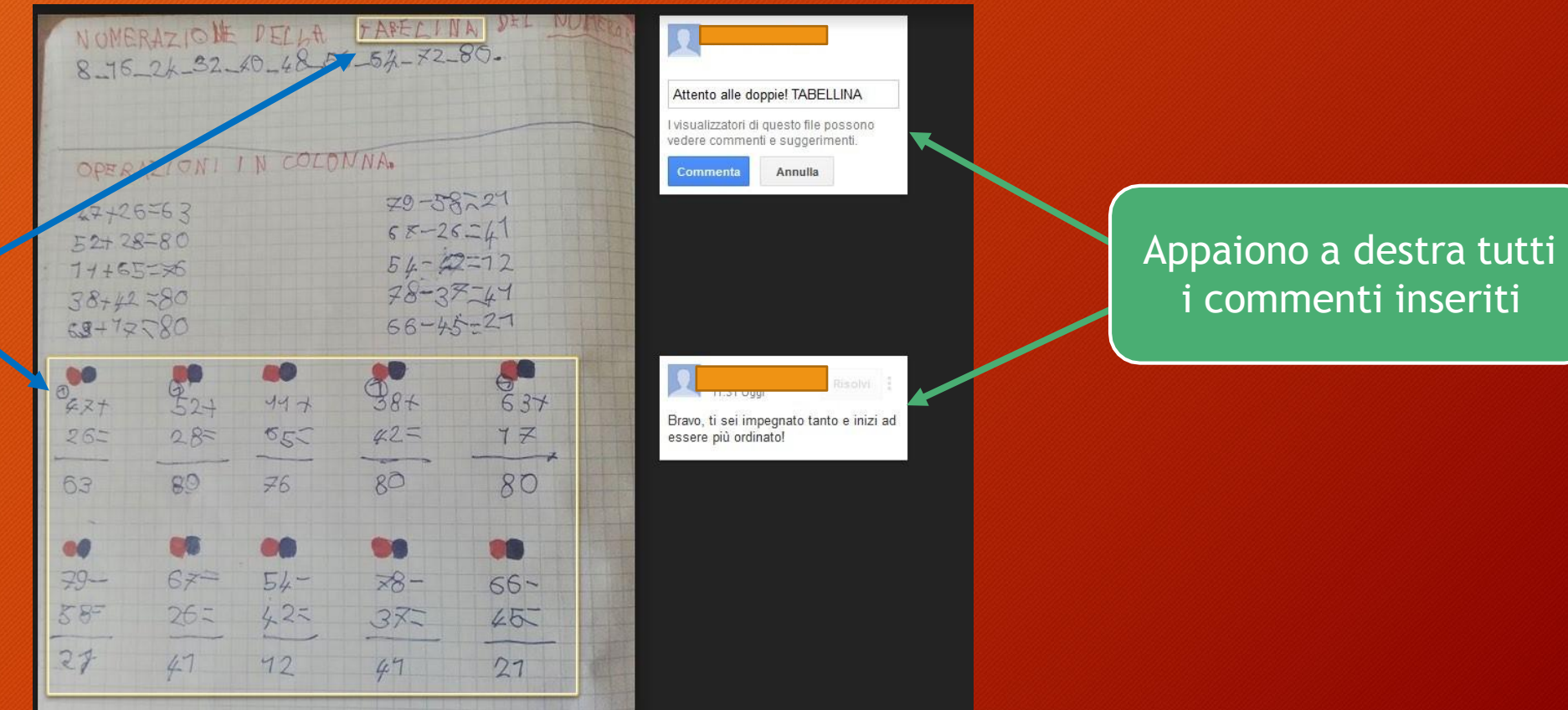

• Cliccare su 'Restituisci' per inviare il lavoro commentato allo studente

> Qui è possibile inserire un voto per il lavoro svolto. In questo caso non desidero valutare.

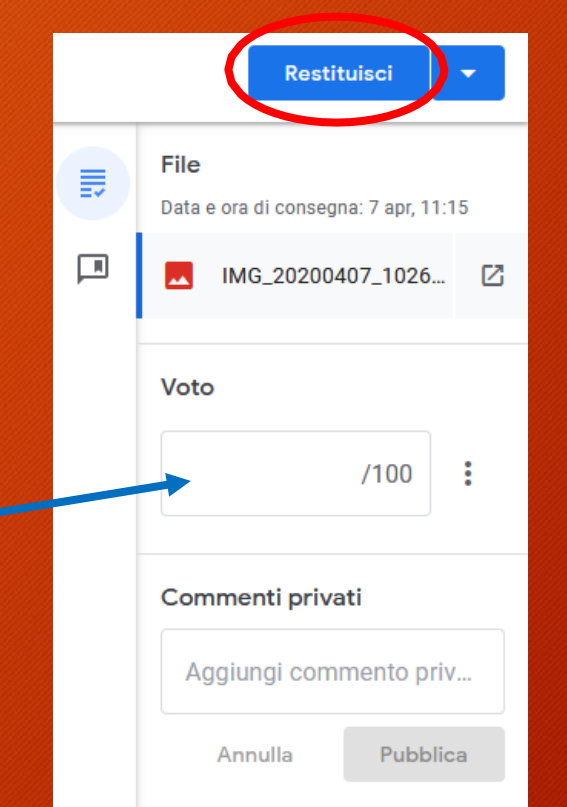

Cosa riceverà l'alunno.

• Il compito è stato corretto e commentato dall'insegnante e lo studente non dovrà far altro che cliccare sull'anteprima del file che ha inviato per vedere cosa ha ricevuto.

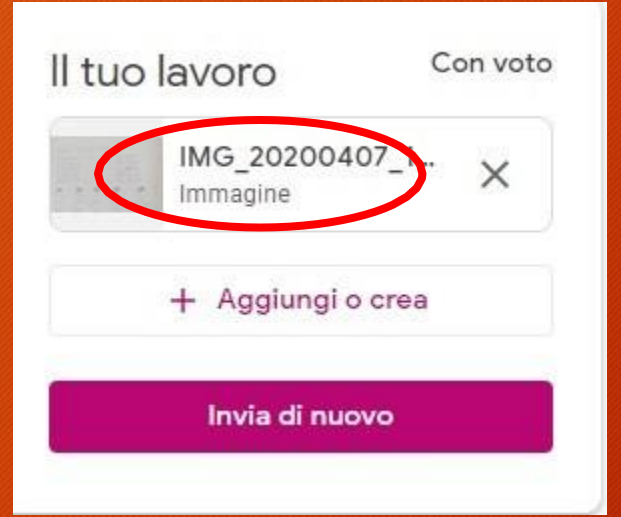

#### Cosa riceverà l'alunno.

#### La fotografia si aprirà ma non saranno visibili i commenti aggiunti dall'insegnate. Per poterli visualizzare, cliccare sui 3 puntini in alto a destra e scegliere 'Apri in un'altra finestra'

 $\bullet$   $\circ$ 

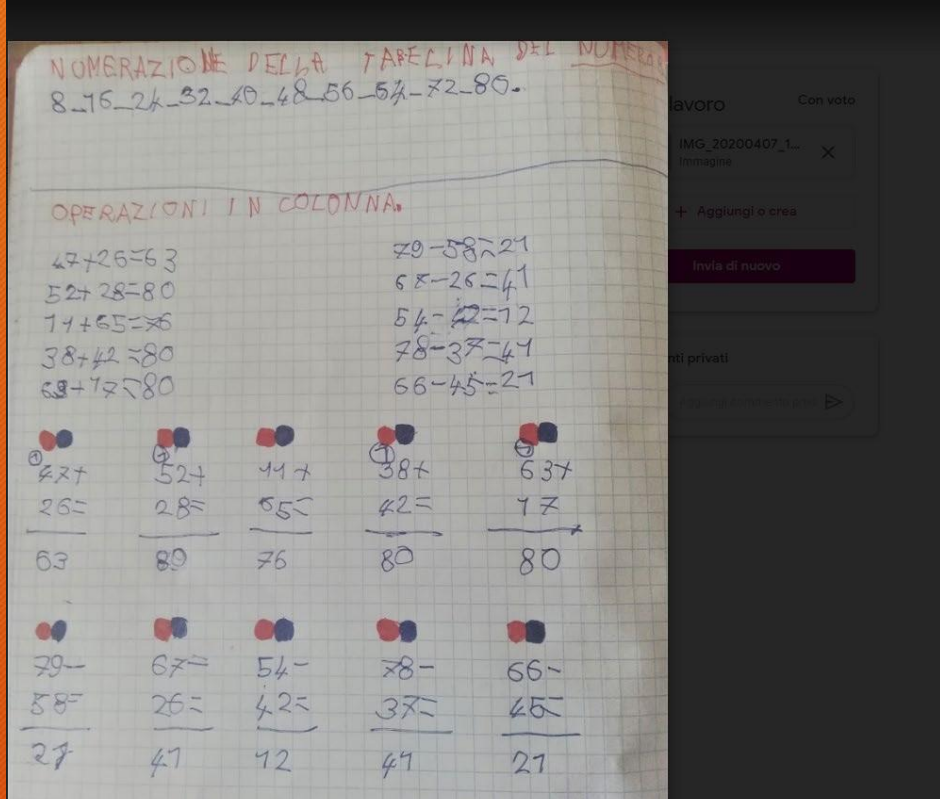

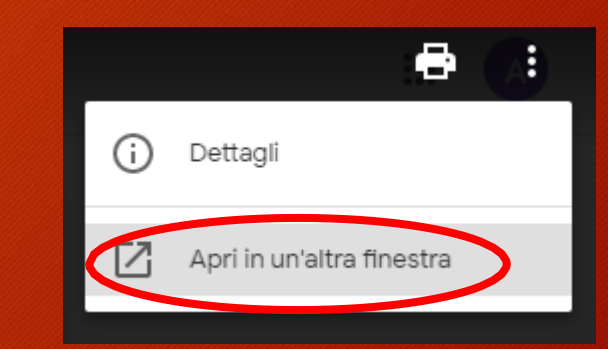

## Cosa riceverà l'alunno.

#### Nella finestra che si aprirà saranno visibili tutti i commenti.

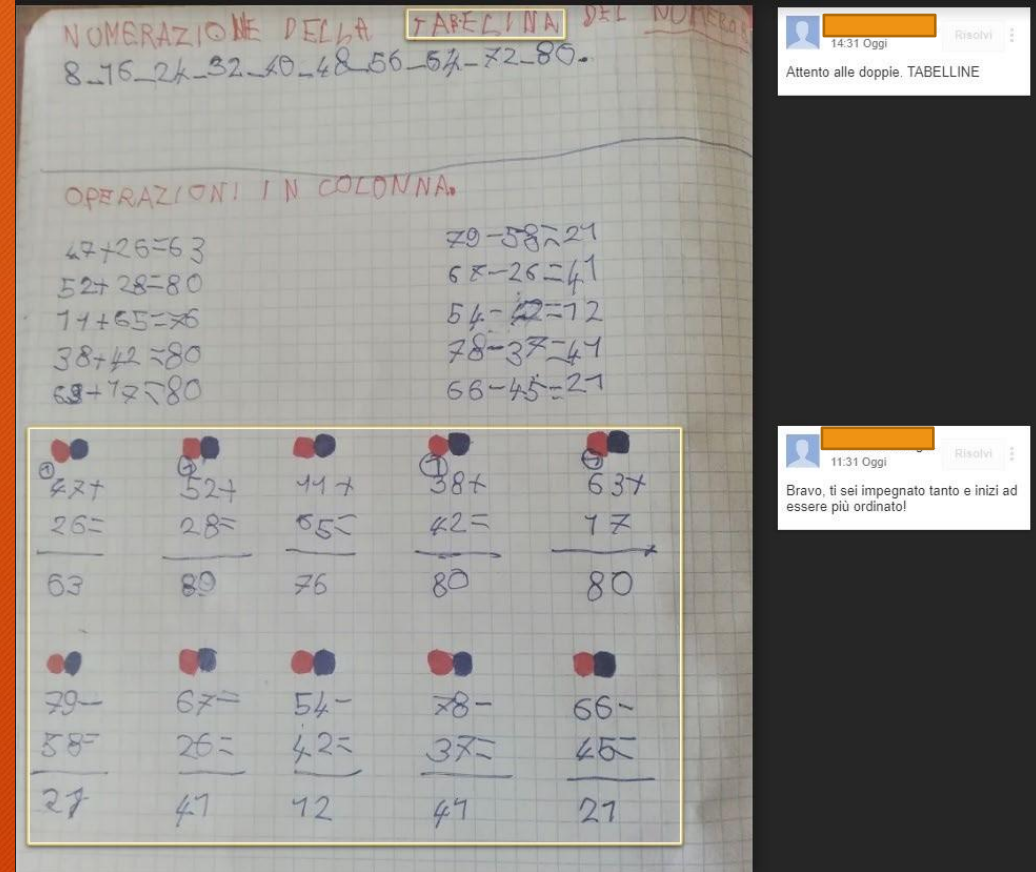